## ACH: Report

## **Creating ACH Summary and Detail Reports**

The ACH Summary and Detail Report show the information on pending and processed payments. The user can create an ACH Summary and Detail Report to include one or more types of ACH payments. The ACH Summary and Detail Report lists all payments selected and include more in-depth information for each payment selected.

The following information is displayed in the ACH Summary section of the report for each payment.

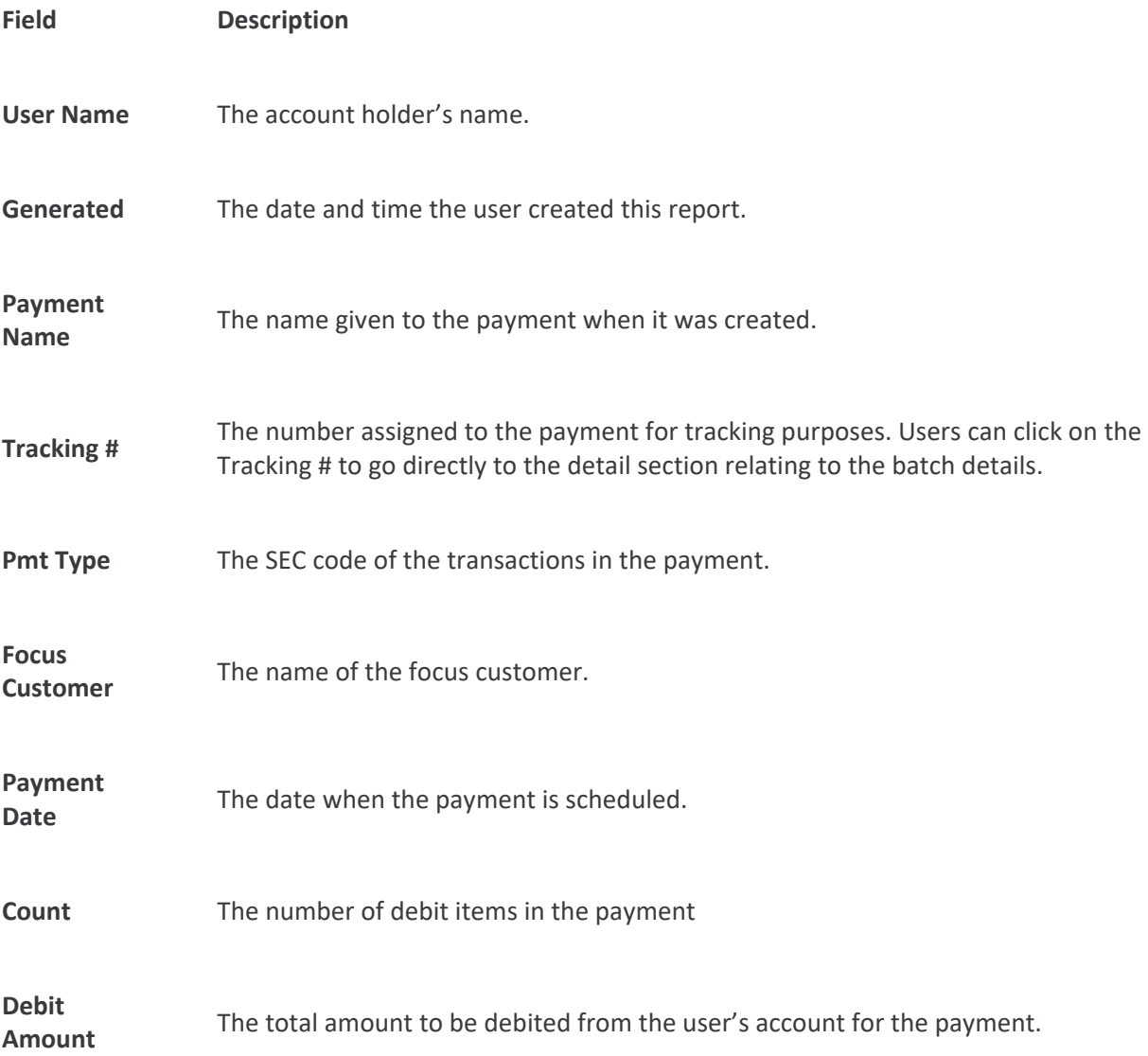

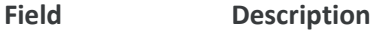

**Count** The number of credit items in the payment.

**Credit Amount** The total amount to be credited to the user's account for the payment.

The following information is displayed in the Detail section of the report for each payment. When multiple batches are selected, each Batch has its own Detail Report section.

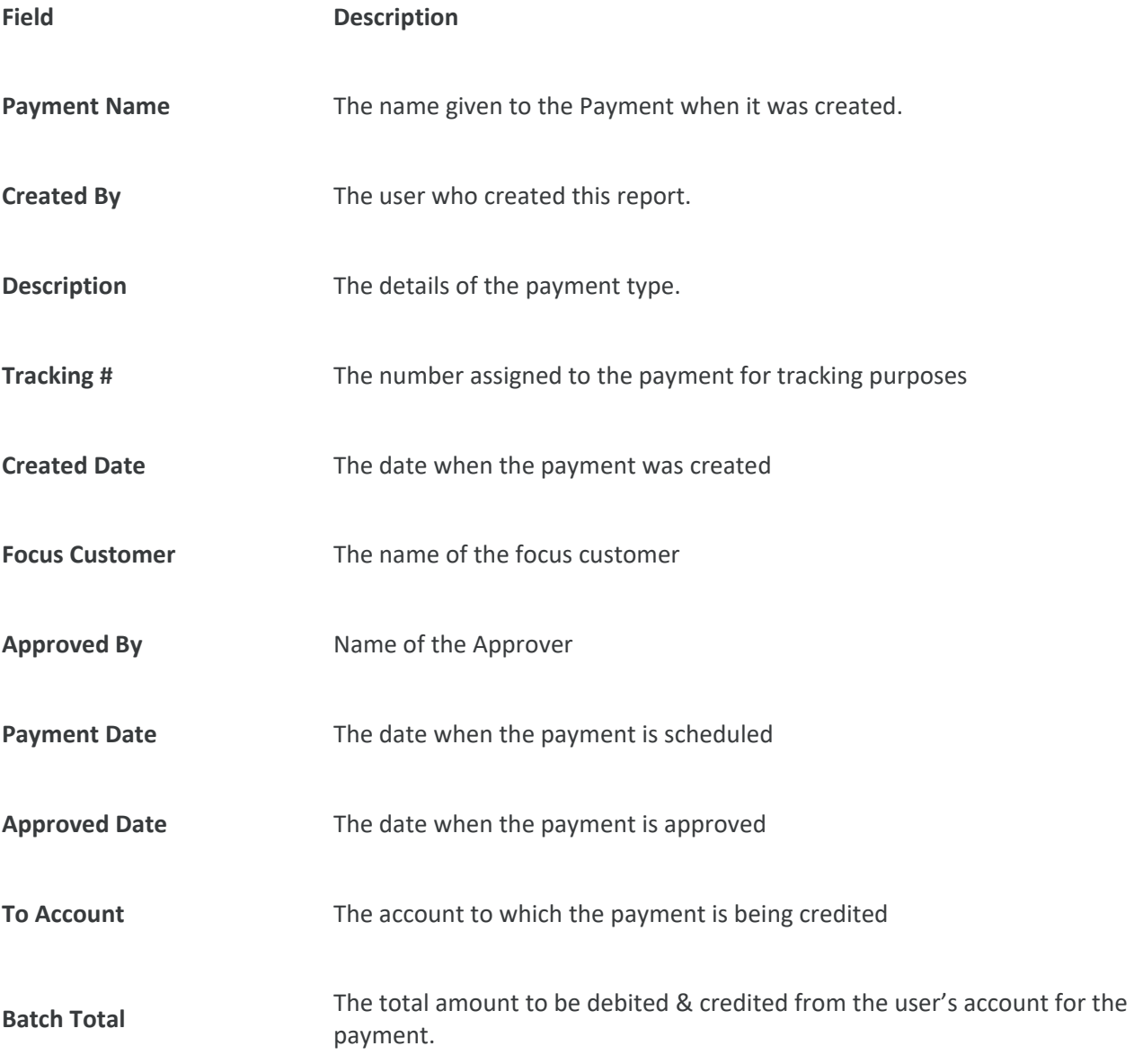

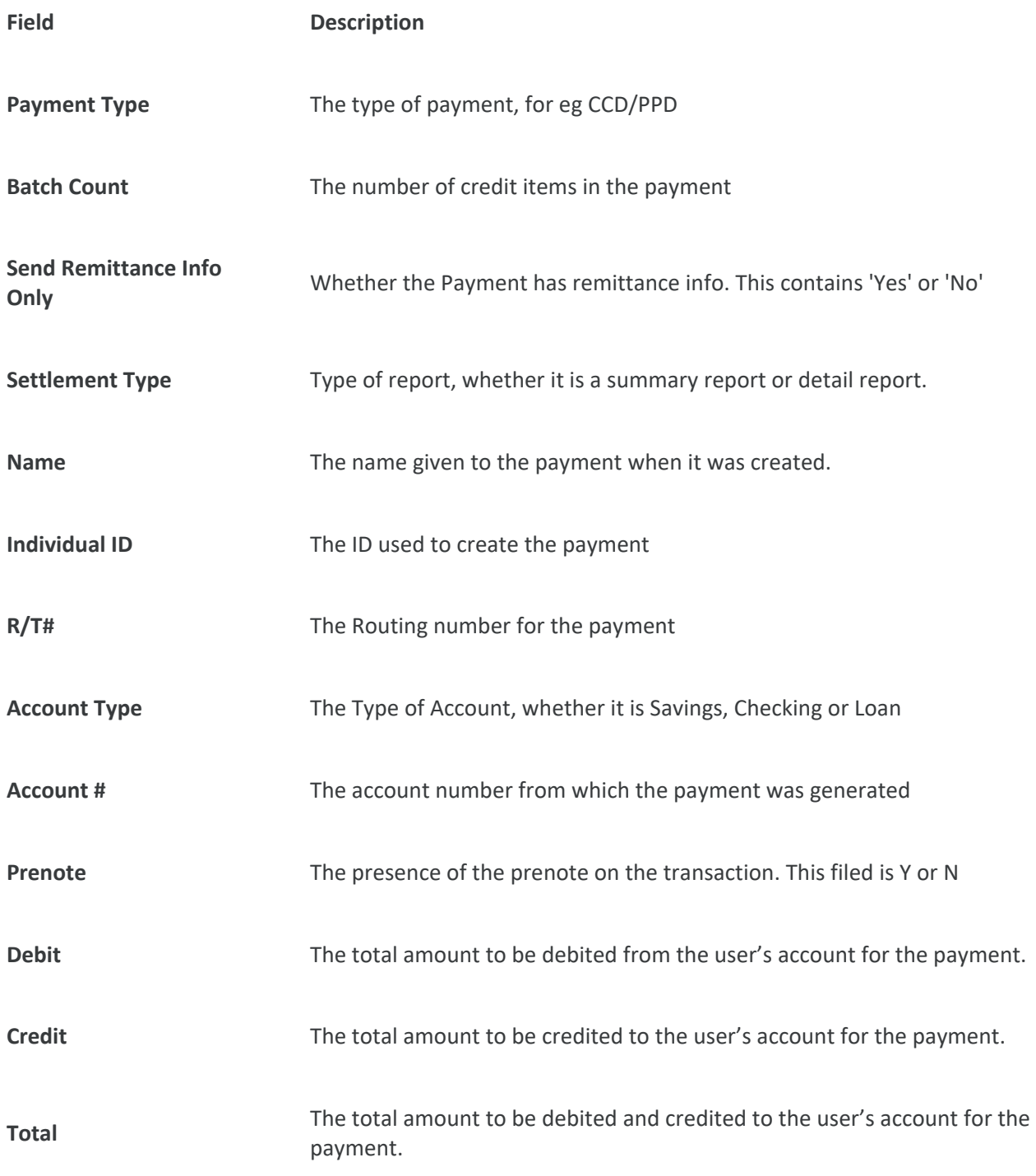

To create an ACH Summary and Detail Report:

- 1. On the Payments & Transfers menu page, click the **Activity** link. The ACH Payments list appears, including ACH pending and processed payments.
- 2. The user will select the payment(s) they want to include in the report by clicking the checkbox next to the payment(s).

3. Click **Create Report** from the buttons bar at the bottom of the screen.

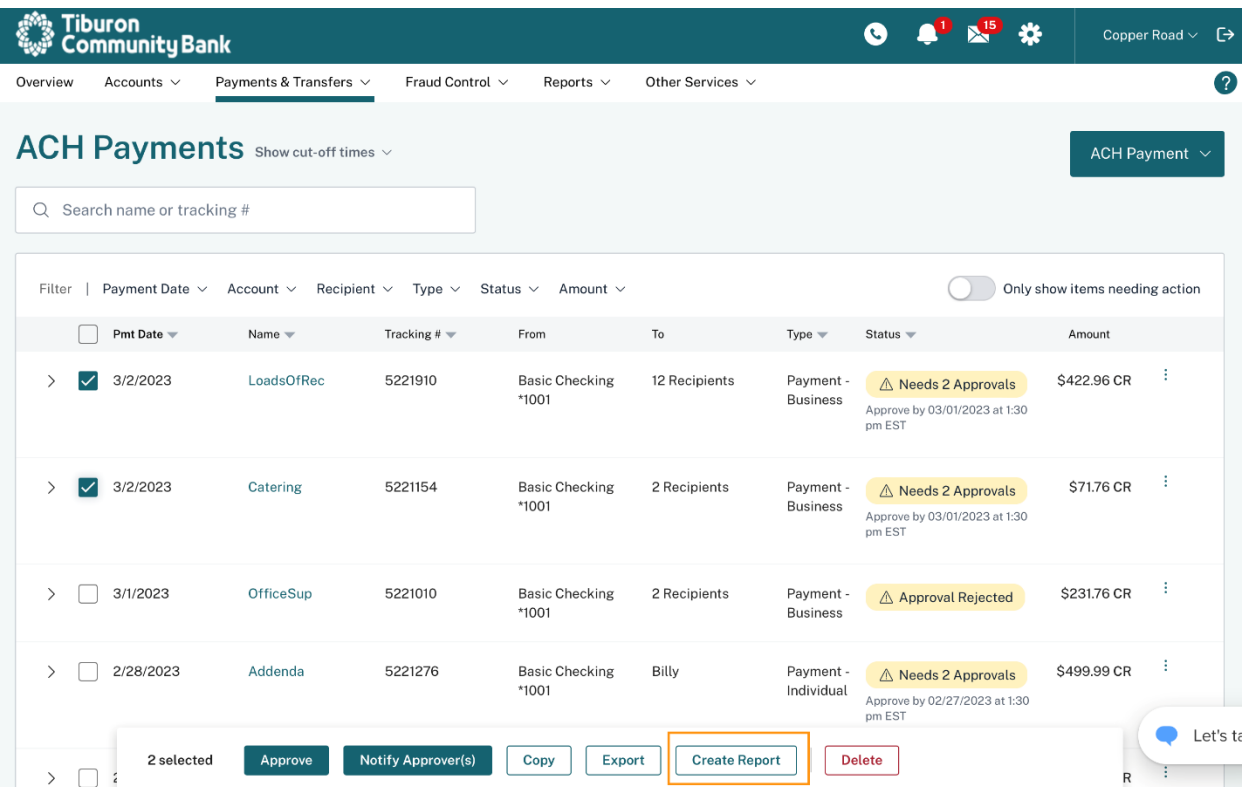

4. The ACH Summary and Detail Report appear with the ACH Summary Report section at the top, followed by the ACH Detail Report. Refer below:

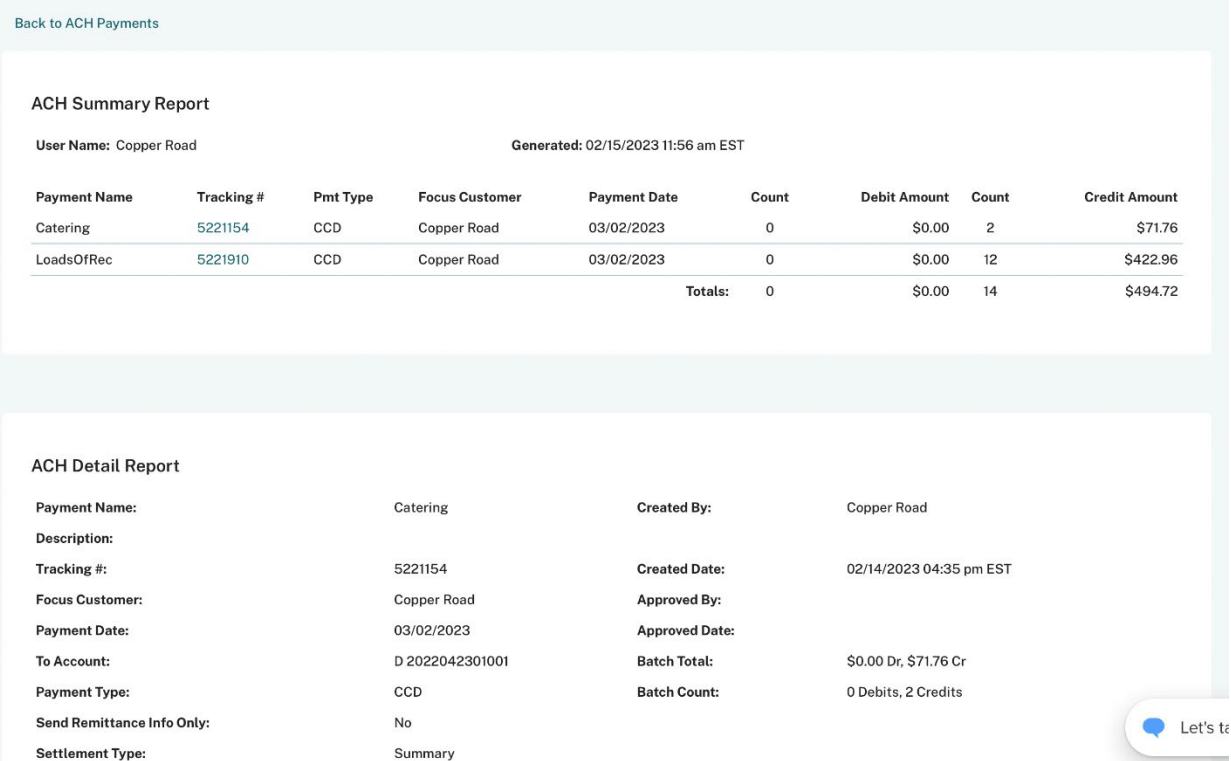

5. When multiple payments with different SEC codes are selected for creating an ACH Detail Report, they are sorted by effective date (ascending order) and then by the create date (ascending order).

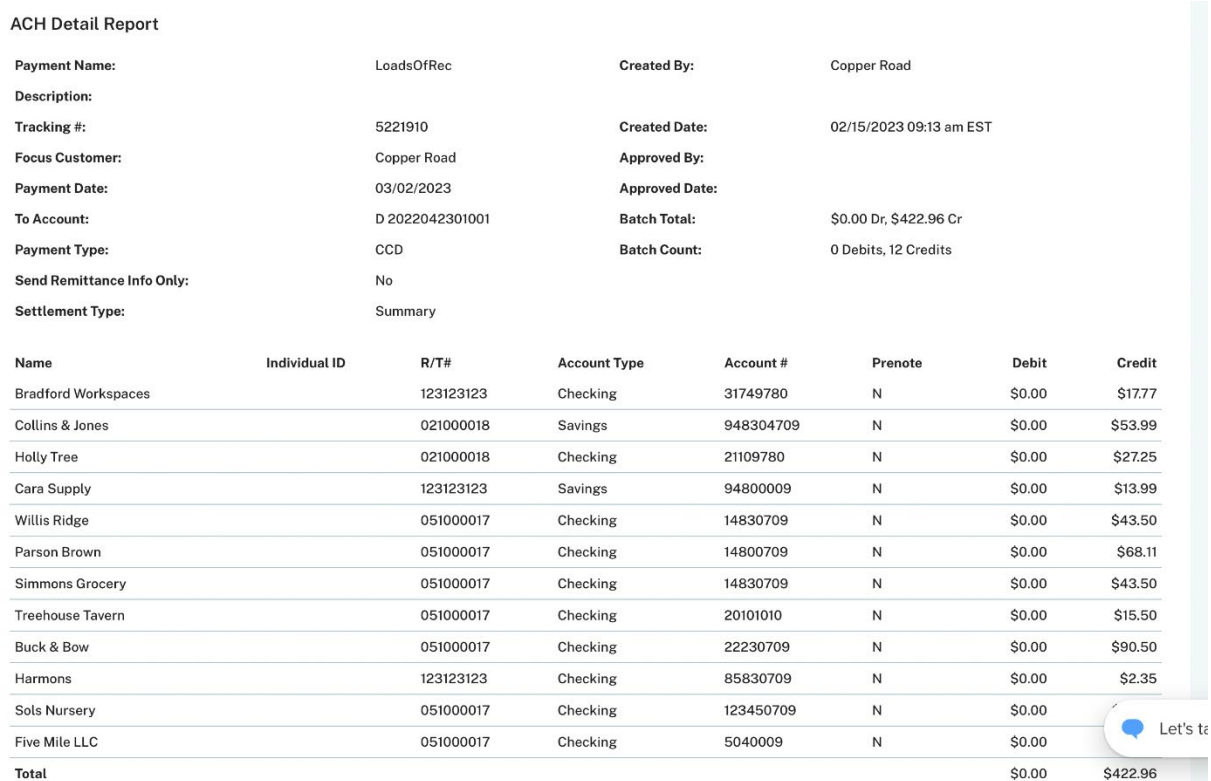

6. To download the report to the user's computer in HTML format, they must click the **Save to Disk** link.

7. Click **Back to ACH Payments** to go back to the ACH Payments list.